# Gravure photo en 3 étapes et l'option relief

An d'optimiser mon temps passé sur la découpeuse laser lors de la gravure de photos sur du contre plaqué bois, j'ai établi un protocole en 3 étapes. Ainsi, suivant le temps et le rendu souhaité, je peux faire 1,2 ou les 3 étapes sur le même projet. La dernière étape, utilise une gravure avec l'option relief.

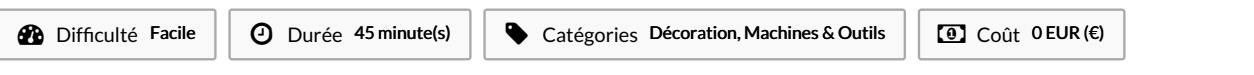

#### Sommaire

[Introduction](#page-0-0)

Étape 1 - Préparation de l'image : suppression du fond et modification du contraste

Étape 2 - Modifications dans Inkscape: création des contours

Étape 3 - [Inkscape:](#page-3-0) exporter le projet pour l'outil Ruby

Étape 4 - Préparation dans [l'application](#page-3-1) Ruby

Étape 5 - [Paramétrages](#page-3-2) des gravures et des découpes: étape 1

Étape 6 - [Paramétrages](#page-4-0) des gravures et des découpes: étape 2

Étape 7 - [Paramétrages](#page-4-1) des gravures et des découpes: étape 3 avec l'option relief

**Commentaires** 

### <span id="page-0-0"></span>Introduction

Le temps d'utilisation de la découpeuse laser étant limité, il est important de l'optimiser afin de créer et d'avancer sur son projet.

Souhaitant graver sur du contreplaqué bois une photo, suivi d'une découpe des contours de l'objet, le procédé est long en général.

Pour un objet de 20cm x13 cm, le temps de gravure et de découpe est d'environ 15 min.

Quand vous avez un créneau horaire de 1h, vous pourvez effectuer 4 objets, sous réserve que le résultat vous plaise.

Personnellement, un passge de gravure ne permet pas de voir et révéler certains détails de la photo.

Ayant lu qu'il était conseillé de faire 2 passages de gravures pour un meilleur rendu, j'ai pu le vérifié par expérience.

Pourquoi 2 passages de gravures?

Le 1er passage fait apparaitre le motif en brulant plus ou moins la matière.

Le 2e passage (que j'effectue personnellement dans le sens contraire du 1er passage), qui doit être d'une puissance égale ou inférieure au 1er passage, va permettre d'enlever/nettoyer l'objet des micros particules de matières brulées mais non enlevées. Après ce 2e passage, vous verrez que l'objet change de couleur, plus foncé, mais plus précis.

J'ai constaté qu'avec l'option relief du mode gravure, il y a des détails de la photo originale qui apparaissent par rapport à 1 ou 2 passages de gravure sans options.

De sorte que je me suis créée un protocole de gravure en 3 étapes. Pendant que le travail de gravure s'effectue, je peux mettre à prot le temps à faire autre chose, comme préparer le projet suivant.

Matériaux Outils

## <span id="page-1-0"></span>Étape 1 - Préparation de l'image : suppression du fond et modification du contraste

Aprés avoir choisit l'image qui sera gravée, il faut la préparer en amont.

C'est à dire retirer le fond de l'image si on ne souhaite pas le graver par exemple.

Il y a des applications en ligne gratuite qui le font plus ou moins bien. Si le résultat ne convient pas, passez par un logiciel de photo montage.

Pour améliorer le contraste de l'image, je régule le niveau des blancs et des noirs.

L'image convenant, on l'enregistre en jpeg par exemple pour pouvoir l'utiliser dans Inkscape

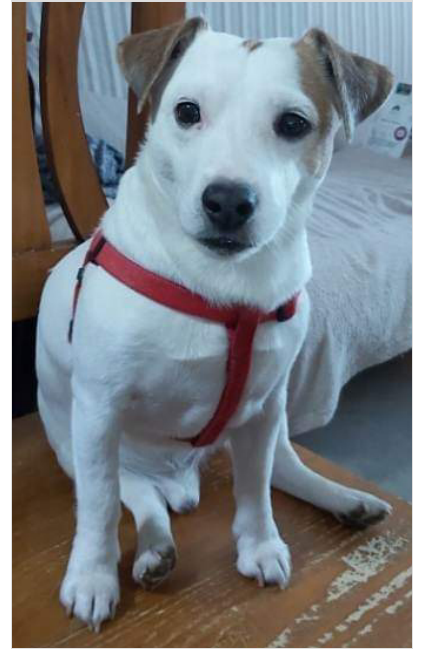

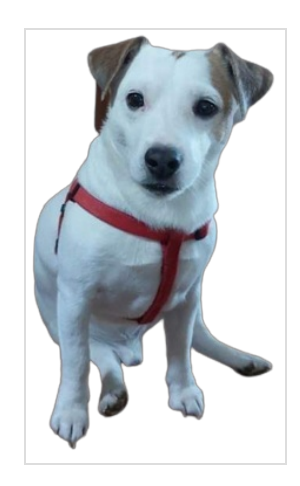

#### <span id="page-1-1"></span>Étape 2 - Modifications dans Inkscape: création des contours

L'application Inkscape ouverte, importer la ou les images/photos du projet.

- A cette étape, on va déterminer les lignes de coupes et de marquages qui seront appliquées par la découpeuse laser.
- N'oubliez pas que la découpeuse laser utilise un code couleur de priorité pour les découpes!

Après la gravure de tout ce qui est en noir (image, photo, ligne mais aussi les défauts noirs de l'image non corrigés), elle "découpe" les motifs vert, puis rouge et enfin le bleu. Il est recommandé que l'odre des découpes se fassent de l'intérieur de l'objet vers l'extérieur. Car si le contour extérieur de l'objet est découpé avant les lignes internes, l'objet peut bouger (même de quelques milimètres) et donc faire des découpes internes érronées.

En sachant tout celà, il faut appliquer le code couleur à notre dessin.

Pour créer rapidement le contour de mon objet, il faut:

-sélectionner l'objet/photot

-allez dans l'onget"Chemin"--> "Vectoriser un objet matriciel"(Maj+Alt+B)

-pour des contours précis (dans le cadre d'une photo), je choisis "Multicolor" au lieu de "Une seule passe".

Grace à l'aperçu à droite, on peut choisir quelle est la meilleur détection

-pour le nombre de Passes, il vaut mieux choisir un nombre élevé pour la précision des contours et des points.

-Cochez les cases Adoucis , empilement et retirer l'arrère-plan, et cliquer sur "appliquer"

-cliquez en dehors de l'image

-avec l'outil de sélection, dessiner un cadre de sélection autour de l'image que l'on vient de travailler.

-Allez dans l'onglet"Chemin"---> sélectionner "séparer", puis "combiner" puis"union".

Notre objet est devenu entièrement noir. si ce n'est pas le cas et qu'il y a des zones avec des "trous", il faut recommencer : avec l'outil de sélection, dessiner un cadre de sélection autour de l'image que l'on vient de travailler; Allez dans l'onglet"Chemin"---> sélectionner "séparer", puis "combiner" puis"union".

-sélectionner l'objet noir, allez dans l'onglet"Objet" et selectionner "Fond et contour"

C'est à partir de cette étape que l'on va déterminer l'odre de travail de la découpeuse laser, quelque soit l'objet travaillé.

Dans notre cas, on veut que le contour soit découpé et l'intérireur gravé.

Si on laisse comme ça, on aura juste un gros trou noir.

Donc pour le fond, on décoche la case ou on coche le X en début des choix de fond. Notre photo réapparait.

On va dans le sous-onglet"contours". Là, on choisit la couleur de découpe par rapport au reste du projet. Si cette photo est la seule chose que l'on veut couper, on peut attribuer la couleur rouge (R=255) ou bleu (B=255).

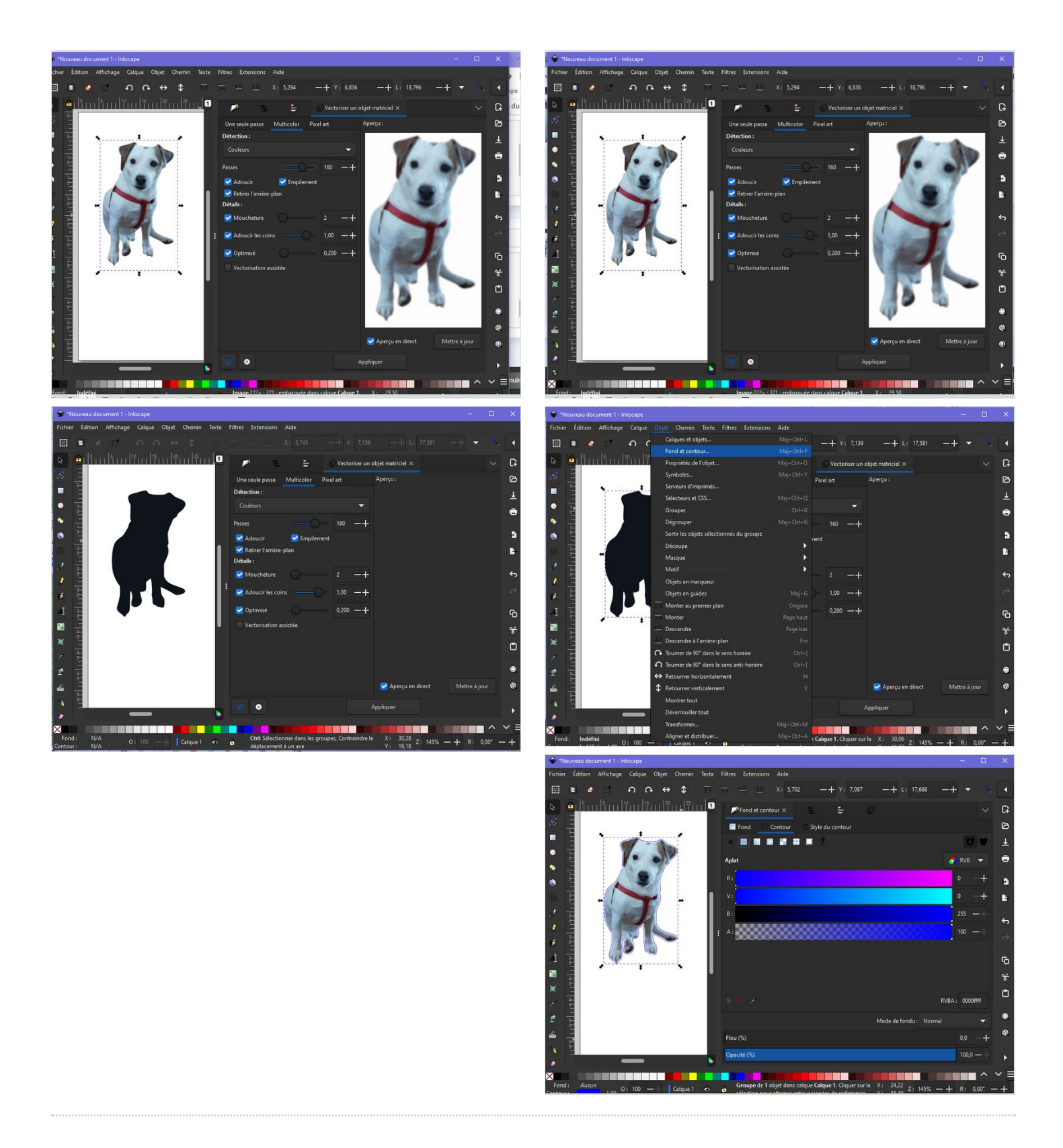

## <span id="page-3-0"></span>Étape 3 - Inkscape: exporter le projet pour l'outil Ruby

La découpeuse laser utilise l'application Ruby (dans mon cas).

Je rencontre souvent des problèmes/anomalie lors de l'importation de mon projet inkscape par rapport à l'image ou le texte (tout le monde n'a pas les mêmes polices de caractères). Pour palier à ces soucis, j'enregistre mon projet sous 2 formats : svg (format inkscape) et en pdf (quand il y a du texte).

Pour les parametres en PDF, il ne faut pas oublier de cocher la case "convertir les textes en chemins". Sans cette option, les lignes de découpes ne seront pas prises en compte.

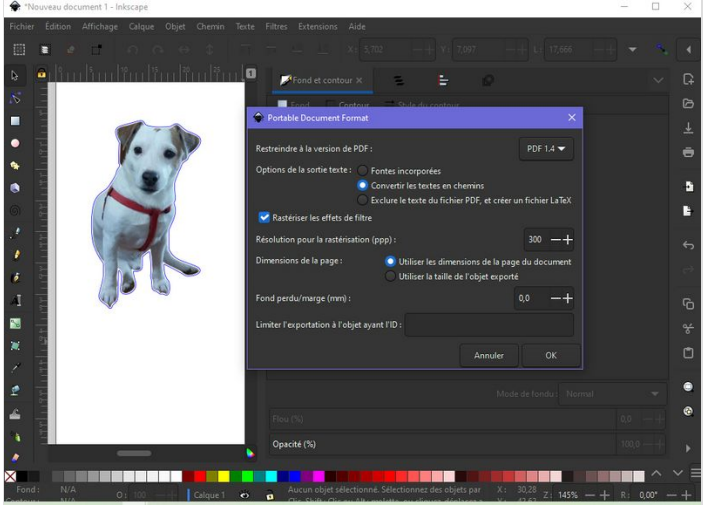

## <span id="page-3-1"></span>Étape 4 - Préparation dans l'application Ruby

L'application ouverte, importez vos fichiers (svg et pdf).

Sélectionner l'objet qui sera découpé par la laser, et vérifiez que le code couleur qui sera appliqué par la machine est le même que le votre, et qu'il n'y a pas de couleurs non affectées. Cliquez sur l'icone "adapter la fenetre au projet". cette étape permet d'être sure que votre objet sera entièrement traité et pas sectionné.

Cliquez sur l'icone en haut à droite pour passer à l'étape suivante.

A cette étape, on va parametrer les puissances et vitesses du laser, pour chaque étape de gravure et découpes.

## <span id="page-3-2"></span>Étape 5 - Paramétrages des gravures et des découpes: étape 1

Dans un premier temps, je vais graver mon objet photo.

J'entre les paramétres suivants et j'enregistre mon fichier de paramétrage avec le titre "Photo étape 1"(pour le retrouver plus facilement par la suite): puissance entre 50% et 30% vitesse 100% pour le trait de marquage (ligne verte): puissance entre 50% et 30% vitesse 80% défocalisation 10 sens : du haut vers le bas

Je crée la tâche dans Ruby et lance la réalisation.

A la fin de la gravure, sans toucher à l'objet dans la machine, je retourne dans Ruby à l'étape de paramètrages des gravures et découpes.

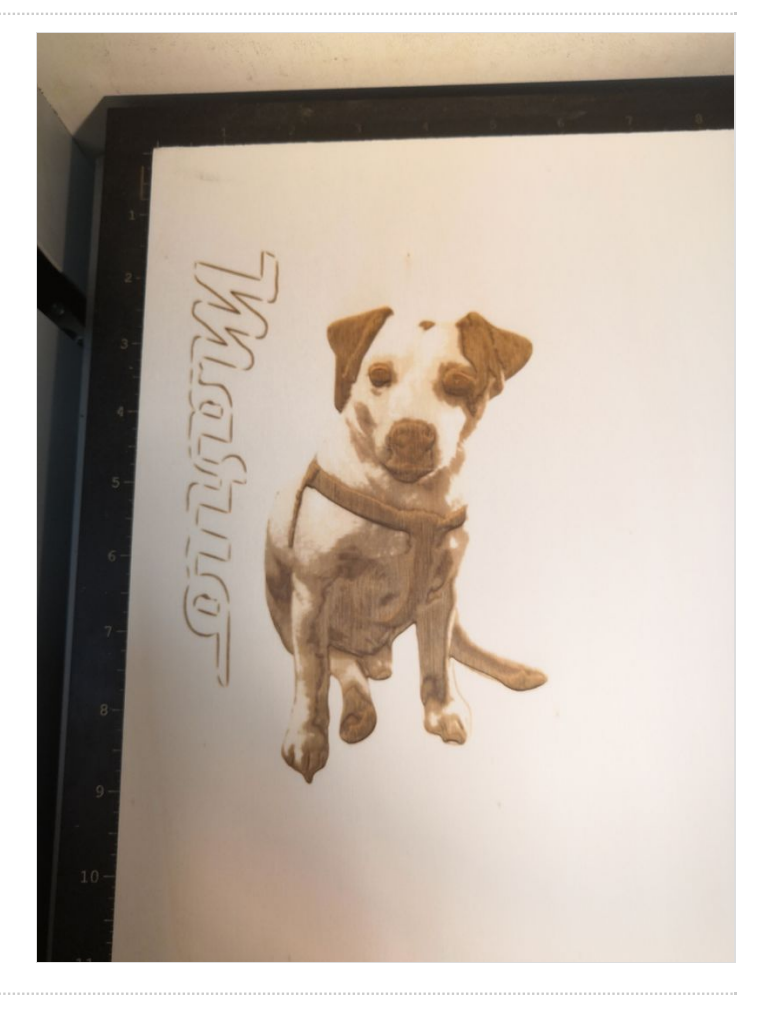

## <span id="page-4-0"></span>Étape 6 - Paramétrages des gravures et des découpes: étape 2

De retour aux paramétrages de gravures et découpes, j'enregistre sous le nom de "Photo étape 2", les paramètres suivants: puissance entre 50% et 30% vitesse 100% pour le trait de marquage (ligne verte): puissance entre 50% et 30% vitesse 80% défocalisation 10

Si on n'envisage pas de 3e étape de gravure, on peut paramètrer les puissances et vitesses de découpes des lignes.

#### Je créé à nouveau la tâche et lance la réalisation.

sens : du bas vers le haut

A la fin de la gravure, si on souhaite donner un peu de relief à notre gravure, on retourne dans les parametres de gravures et découpes dans Ruby pour créer un 3e fichier de parametrages. https://wikifab.org/wiki/Fichier:Gravure\_photo\_en\_3\_tapes\_et\_l\_option\_relief\_YouCut\_202301

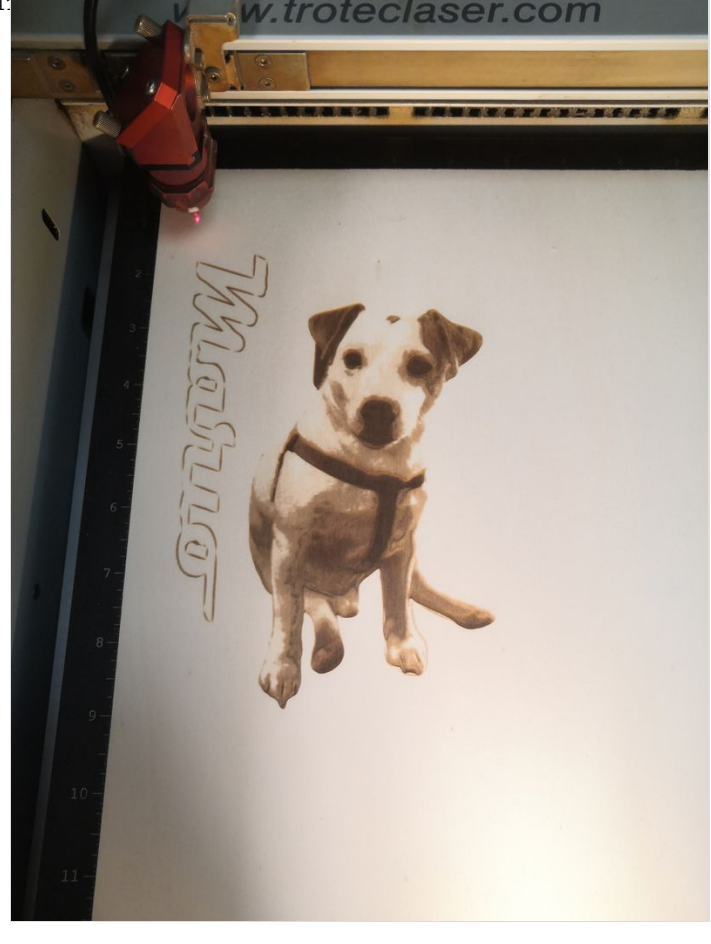

## <span id="page-4-1"></span>Étape 7 - Paramétrages des gravures et des découpes: étape 3 avec l'option relief

Pour appliquer une gravure en relief, j'enregistre sous le nom "Photo étape 3 relief", les paramètres suivants: Puissance entre 50% et 30% vitesse 100% option cochée relief

traits de coupes (pour contrepalqué bois 6mm) Puissance 80% vitesse 0.3%

On créé la tâche et lance la réalisation.

Dans la vidéo ci-dessus, vous pouvez voir la différence entre l'application des 2 premières étapes et cette 3e.

https://wikifab.org/wiki/Fichier:Gravure\_photo\_en\_3\_tapes\_et\_l\_option\_relief\_YouCut\_202